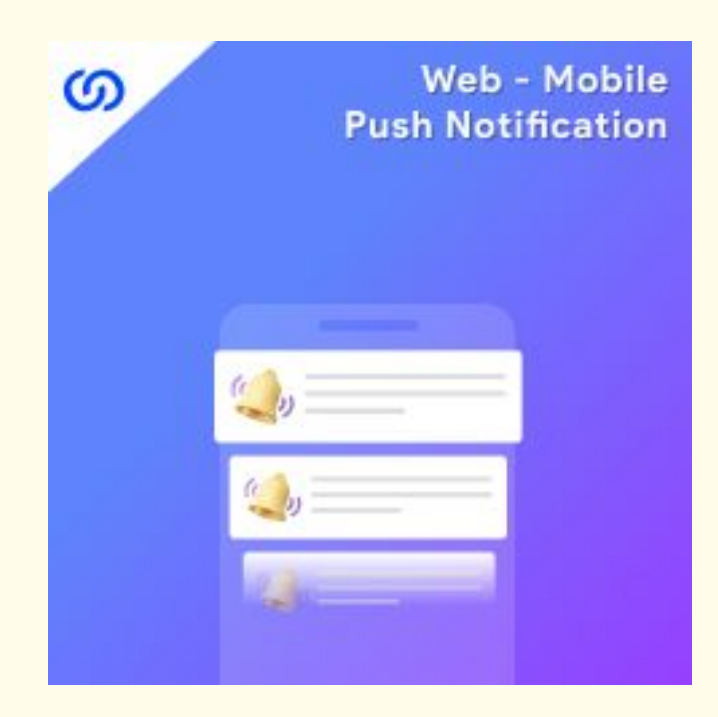

## **User Guide:**

Web Mobile Push Notification For Magento 2

## **Installation:**

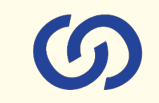

- 1. Upload the extensions package to your Magento root directory and unzip it.
- 2. Connect the ssh console and cd to the root directory of your Magento installation.
- 3. Please run the below commands:

**php bin/magento setup:upgrade**

**php bin/magento setup:di:compile**

**php bin/magento setup:static-content:deploy**

**php bin/magento cache:clean**

**php bin/magento module:enable Coduzion\_pushnotification**

- 4. After running the above commands, Flush the store cache.
- 5. After this, log out from the backend once and log in again.

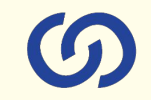

#### **1. Create Push Notification**

#### Create new push notification by clicking on "Add new campaign"

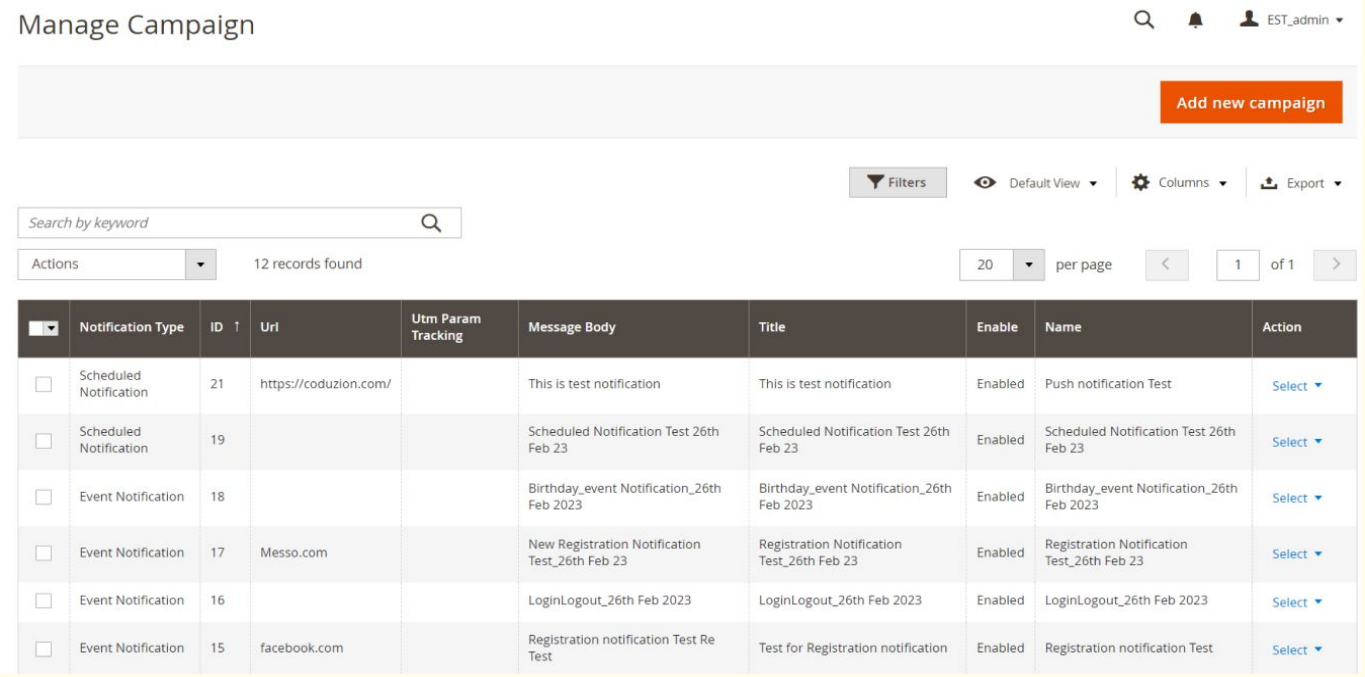

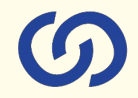

#### **2. Design & schedule push notification for specific customer group & store view.**

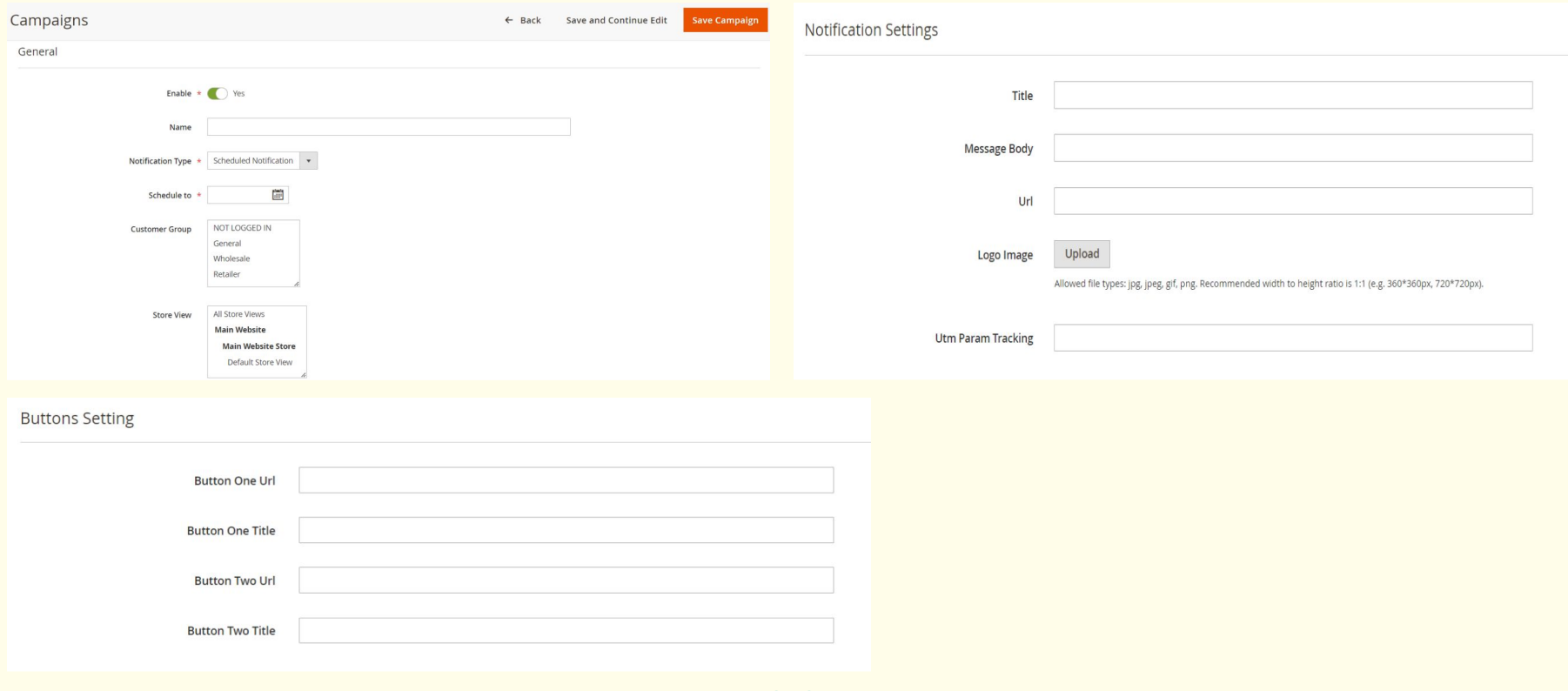

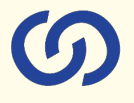

### **3. Update API configuration Under Store > Configuration > Coduzion > Push Notification**

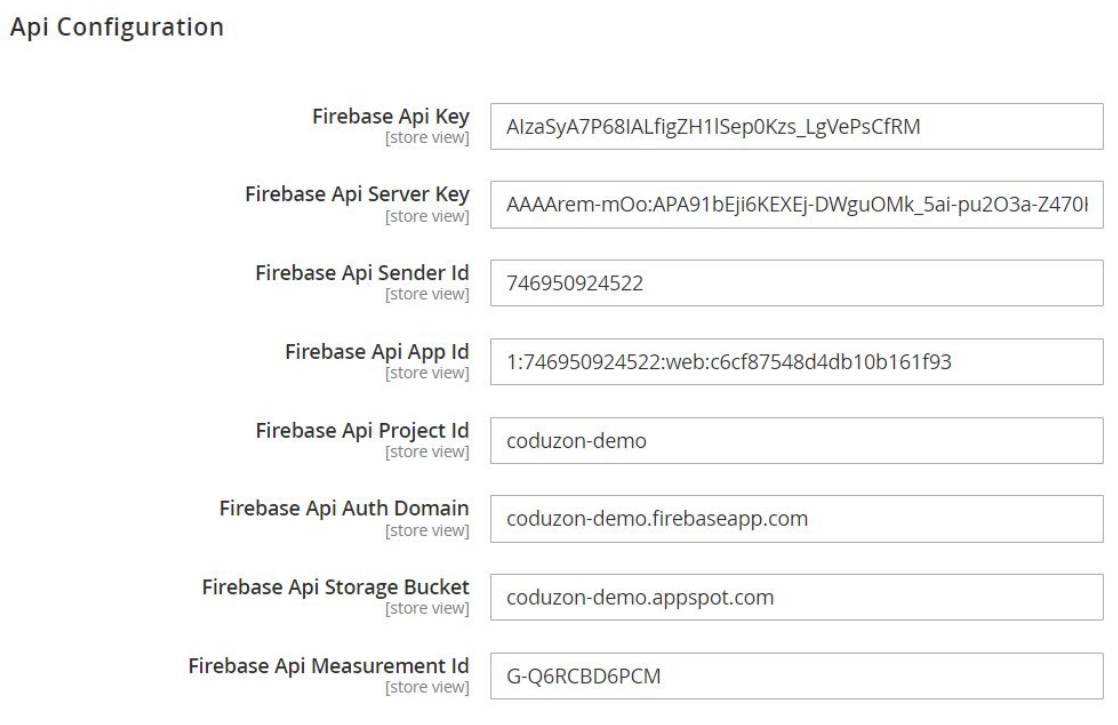

Create new project here: <https://console.firebase.google.com>

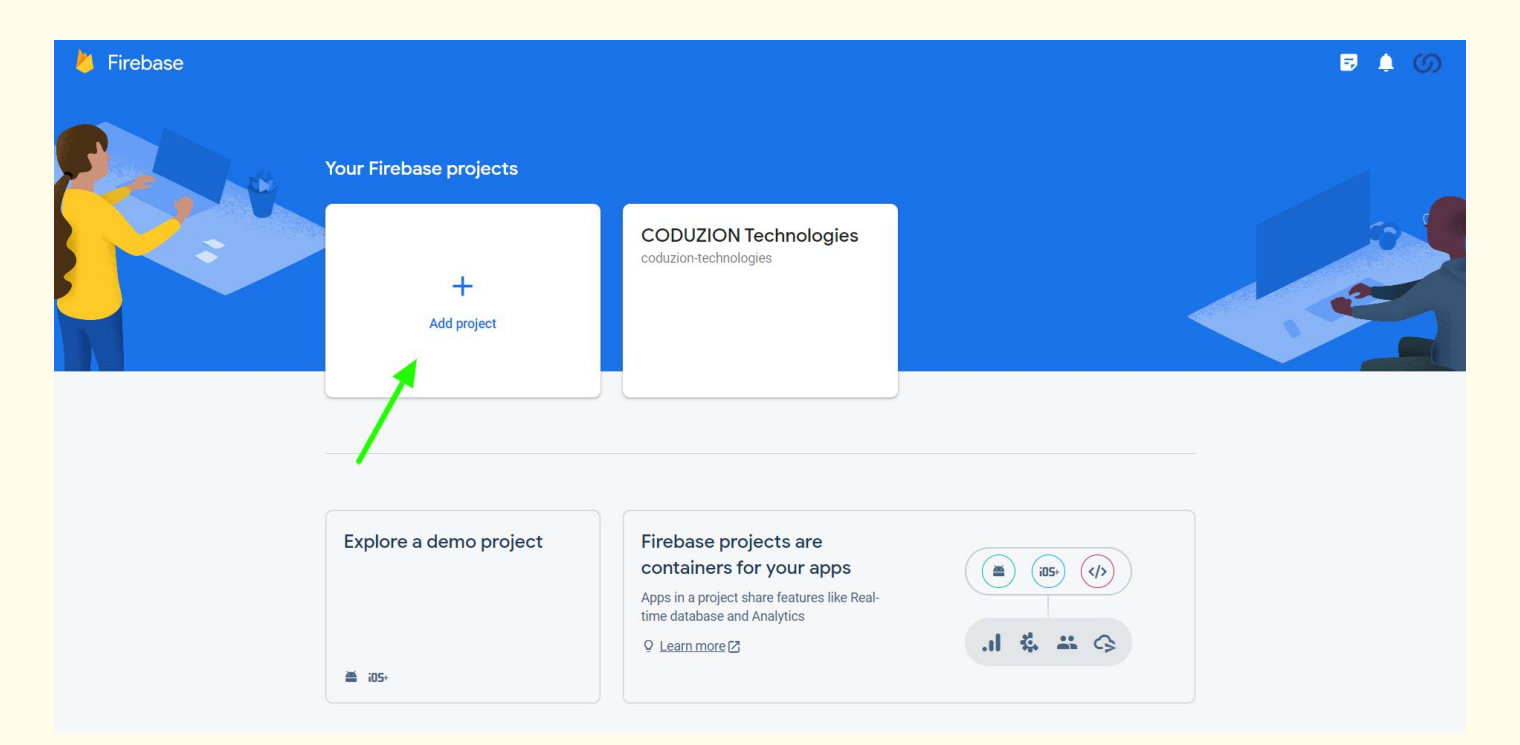

#### Go to **Project overview > Project Settings**

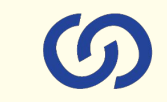

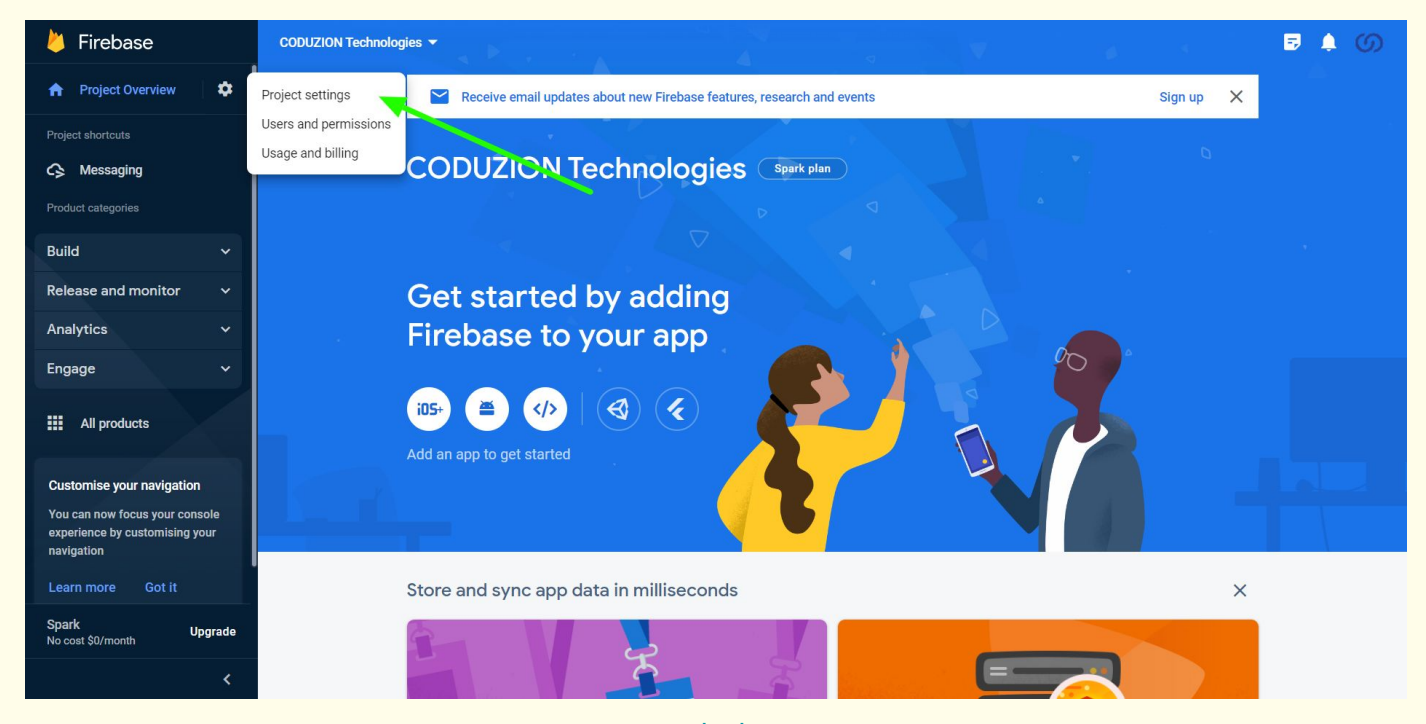

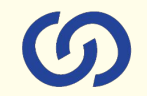

#### Collect the below marked credentials and add it to Push notification extension configuration

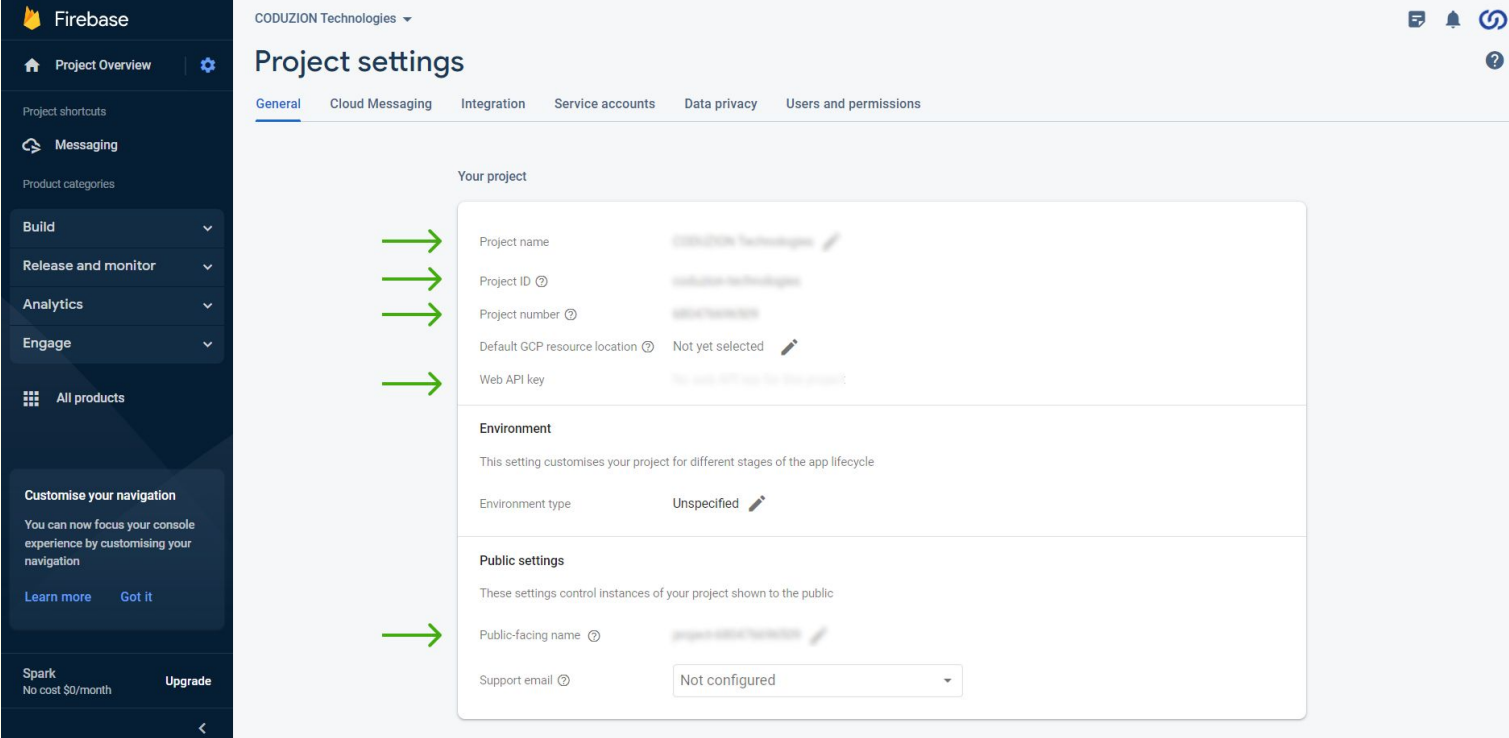

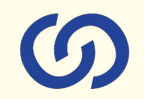

#### Collect the below marked credentials and add it to Push notification extension configuration

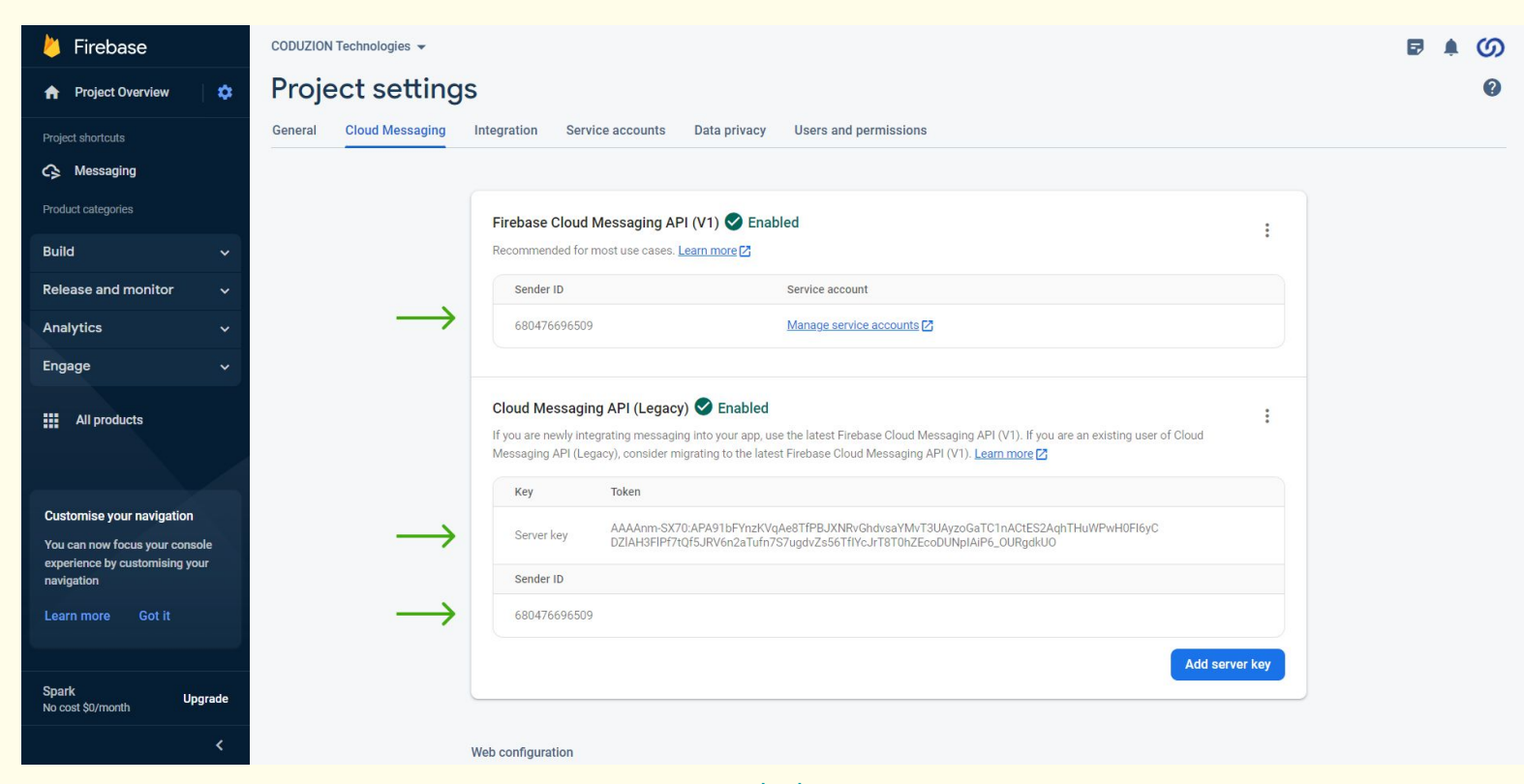

#### **Front-end View:** Web Push notification

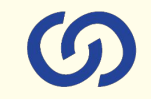

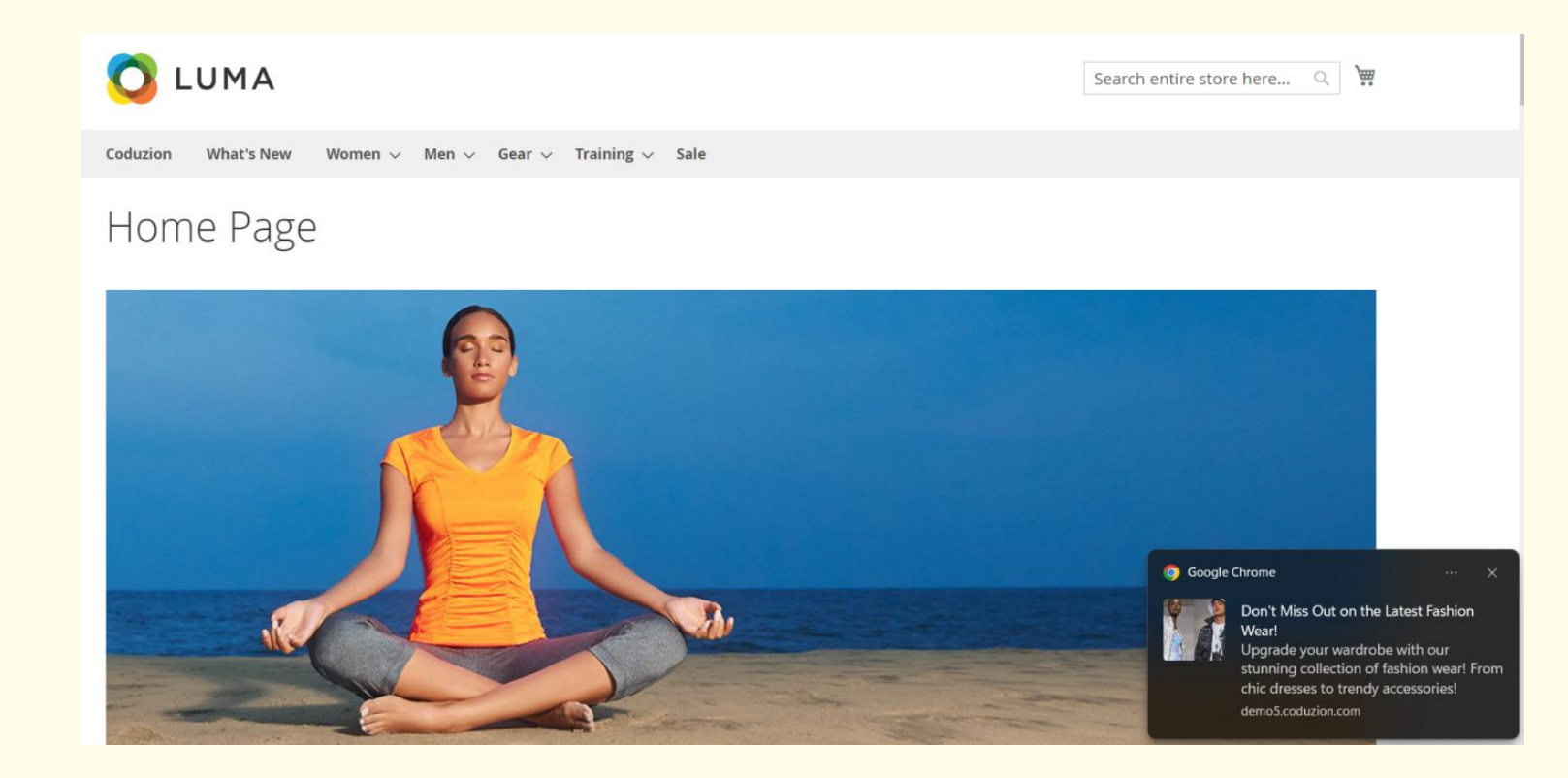

#### **Front-end View:** Mobile Push Notification

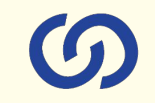

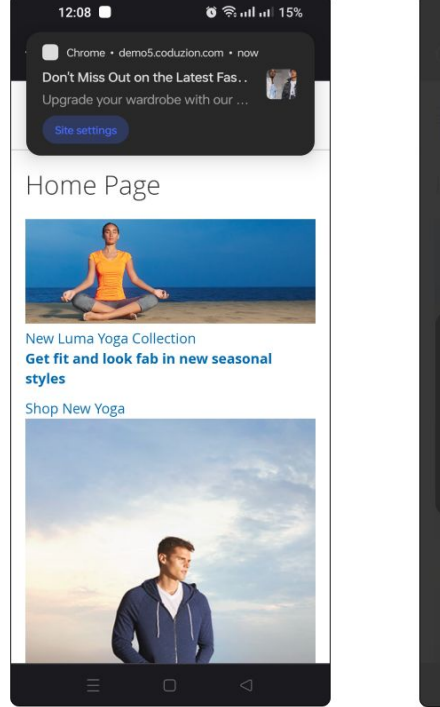

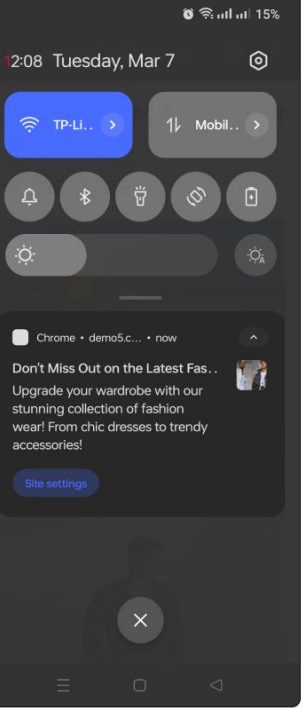

# **Connect us GDUZION** A COMPLETE ECOMMERCE SERVICE PROVIDER

[www.coduzion.com](http://www.coduzion.com) | support@coduzion.com